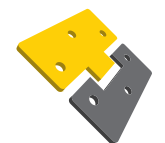

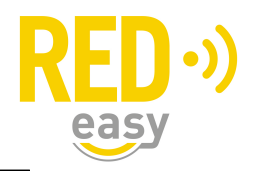

#### Gebruik van de App op uw Smartphone

U heeft als gebruiker of als medewerker een mail ontvangen met een registratiecode om uw digitale sleutel(s) te activeren. Hiervoor dient u de mail te kunnen ontvangen op uw Smartphone, Android / Apple, om de App te kunnen downloaden en uw sleutel(s) te kunnen activeren.

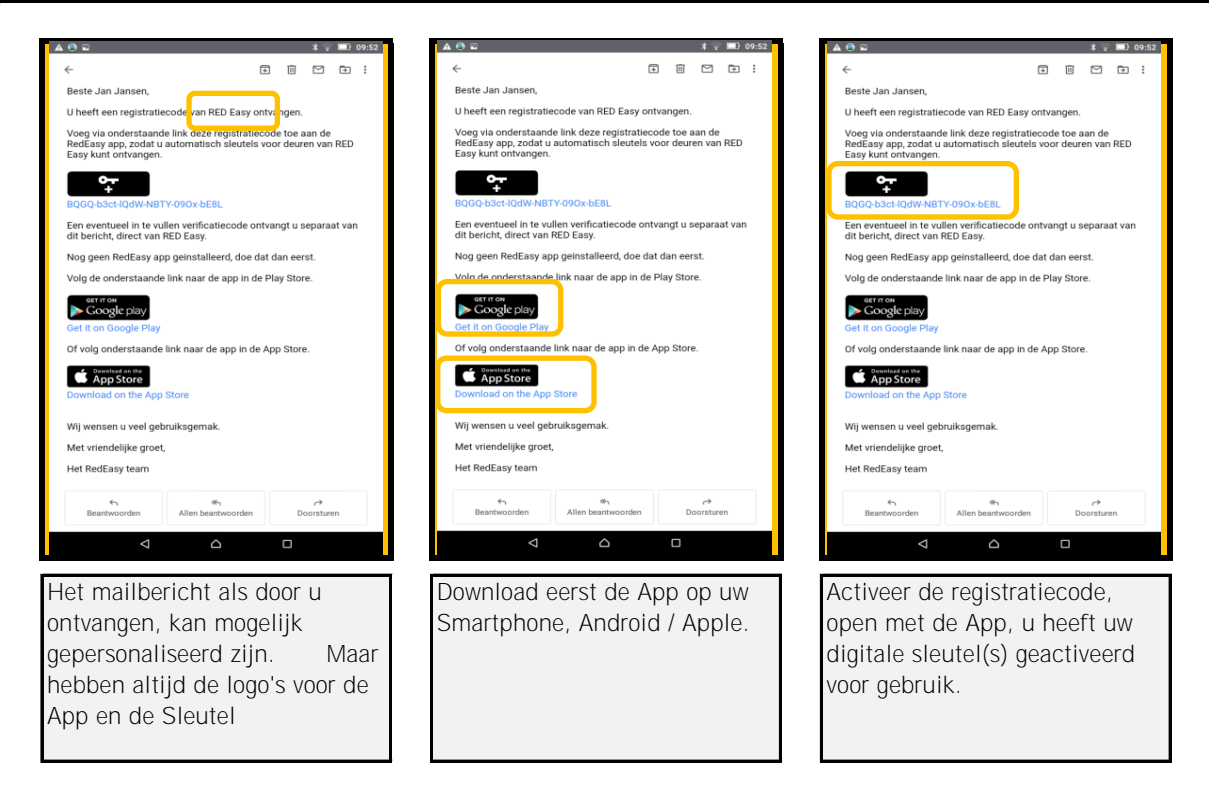

Vanuit het beheerplatform RED Easy bent u door een beheerder aangemaakt om toegang te verkrijgen middels de RED Easy "Toegang" App op uw Android / Apple Smartphone. Hiervoor ontvangt u een mail bericht als bovenstaand weergegeven, waarbij de afzender (beheerder) staat vermeld.

Als eerste stap download u de App op uw Smartphone, mocht dit niet lukken, is uw Smartphone mogelijk niet geschikt. Voor de communicatie met de App en de deur wordt gebruik gemaakt van Bluetooth Low energy, deze functie dient aanwezig en aan te staan op uw Smartphone.

Na de download van de App, opent u de ontvangen mail en activeert u de registratiecode, deze dient altijd te worden geopend met de App Toegang! In de App volgt u de instructies voor het toevoegen van de sleutel(s) en u bent gereed voor gebruik. Mocht uw beheerder gebruik maken van een "verificatiecode" wordt bij activatie gevraagd om deze code in te voeren. Deze code wordt u aangereikt door uw beheerder.

Veel toegang plezier, namens RED Easy

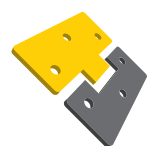

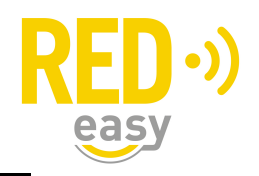

#### Installeren van de App op uw Smartphone

Onderstaand treft u de stappen voor het installeren van de App "Toegang" op uw smartphone Android / Apple

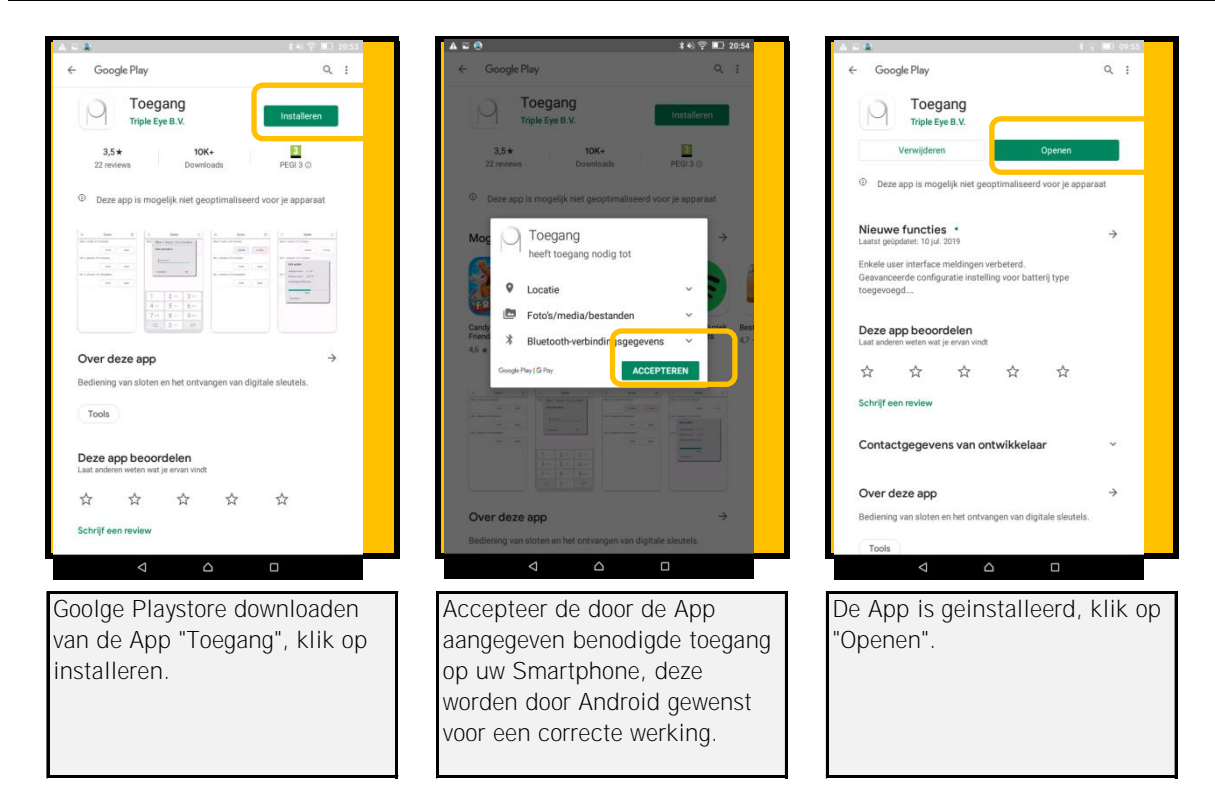

### Installeren van de App op uw Android Smartphone

## Installeren van de App op uw Apple Smartphone

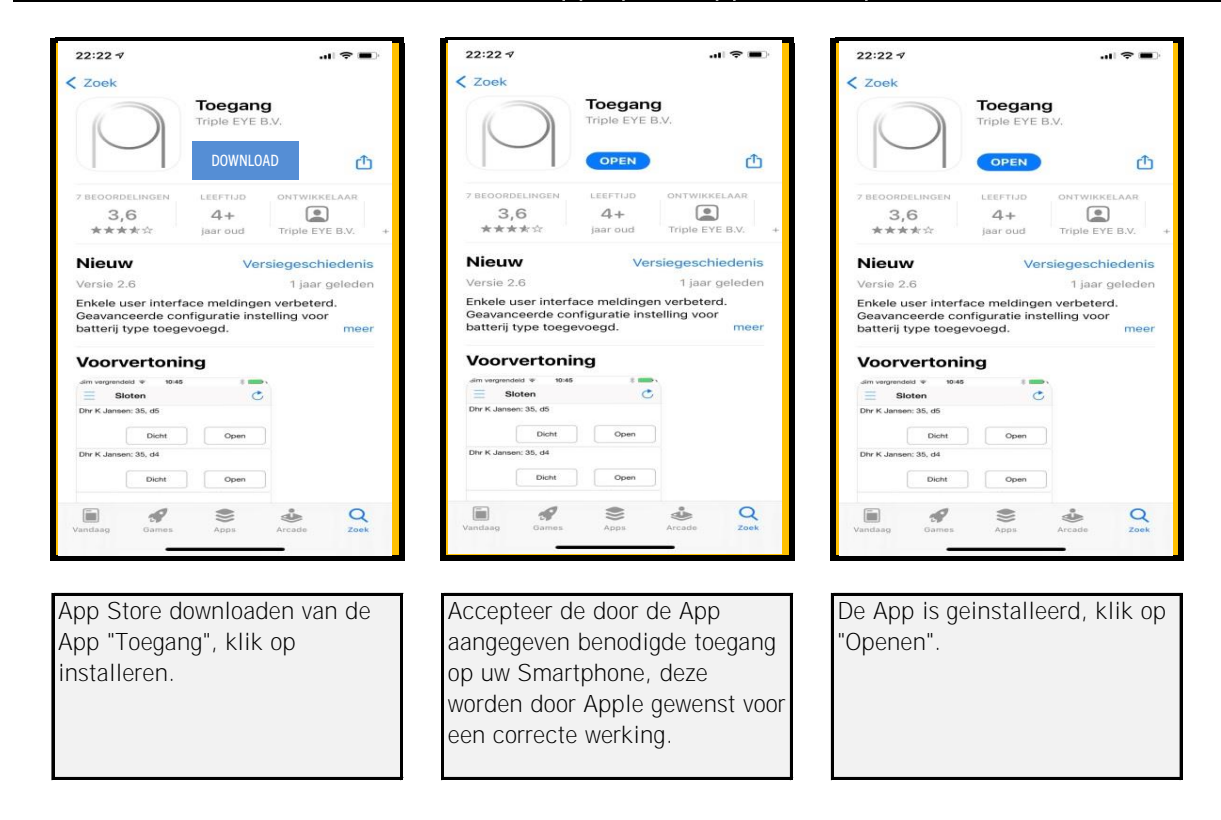

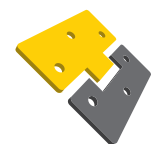

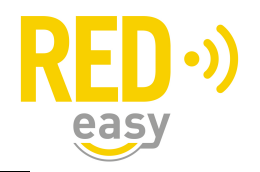

 $p^{\circ}$   $\otimes$ 

 $m<sub>o</sub>$ 

 $+$ 

 $\odot$ 

 $\Box$ 

#### Activeren registratiecode "medewerker" in de App op uw Smartphone

Onderstaand treft u de stappen voor het activeren van de registratiecode op uw Smartphone, middels deze activatie ontvangt u, uw digitale sleutels in de App.

#### $\mathbf{m}$ **Penietratie medewarker** Registratie medewerker Kies ee ecode toe aan de  $\cdots$ Kies een wachtwoord, minimaal 8<br>tekens, hoofdlettergevoelig  $_{\alpha}$

#### Activeren registratiecode "medewerker" in de App op uw Android Smartphone

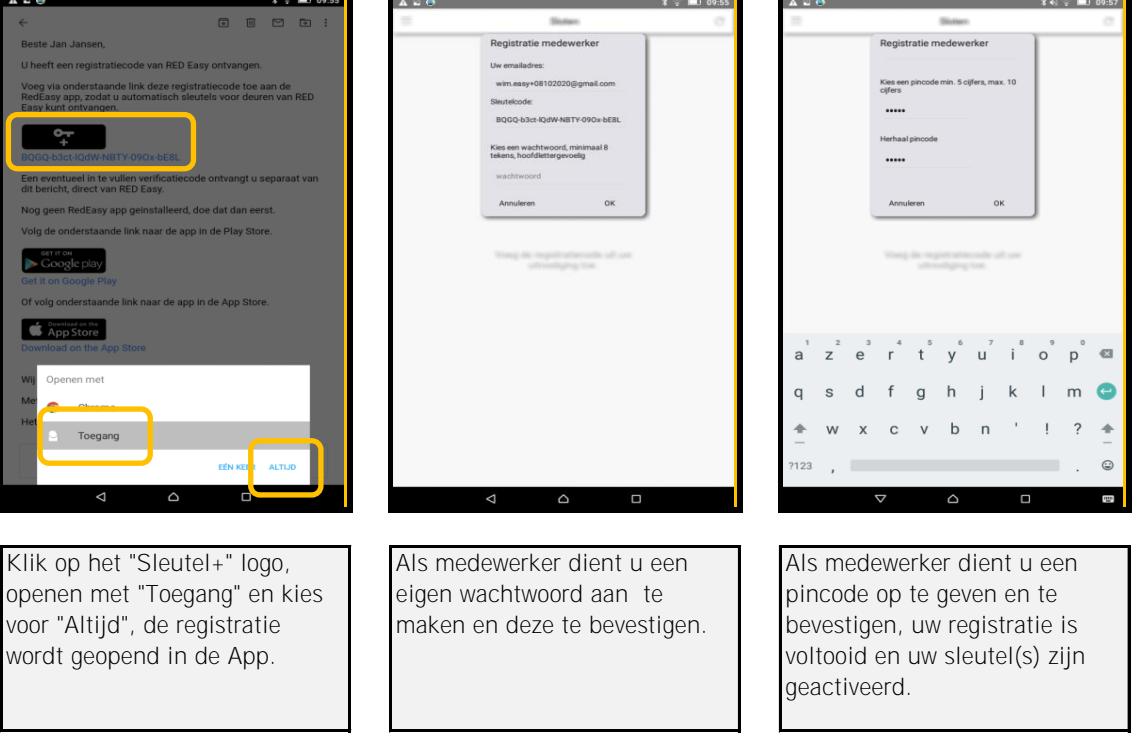

## Activeren registratiecode "medewerker" in de App op uw Apple Smartphone

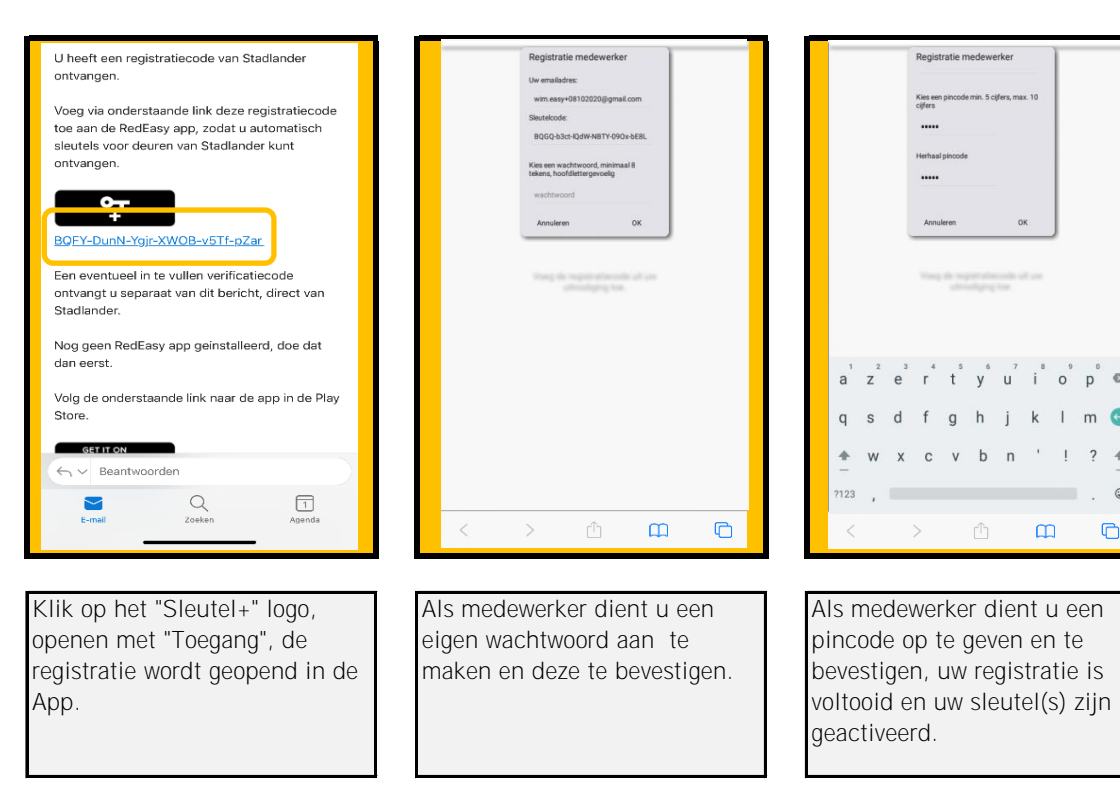

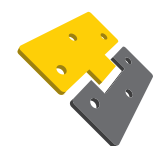

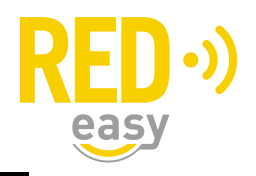

# Gebruik van de App op uw Smartphone

Uw Smartphone App Toegang maakt gebruik van Bluetooth Low energy om met deuren / sloten te kunnen communiceren. Zodra u in het Bluetooth bereik bent van een deur / slot, waar u een sleutel van heeft zal deze getoond worden in de App. U kunt middels de "refresh" in de rechter bovenhoek, opnieuw zoeken.

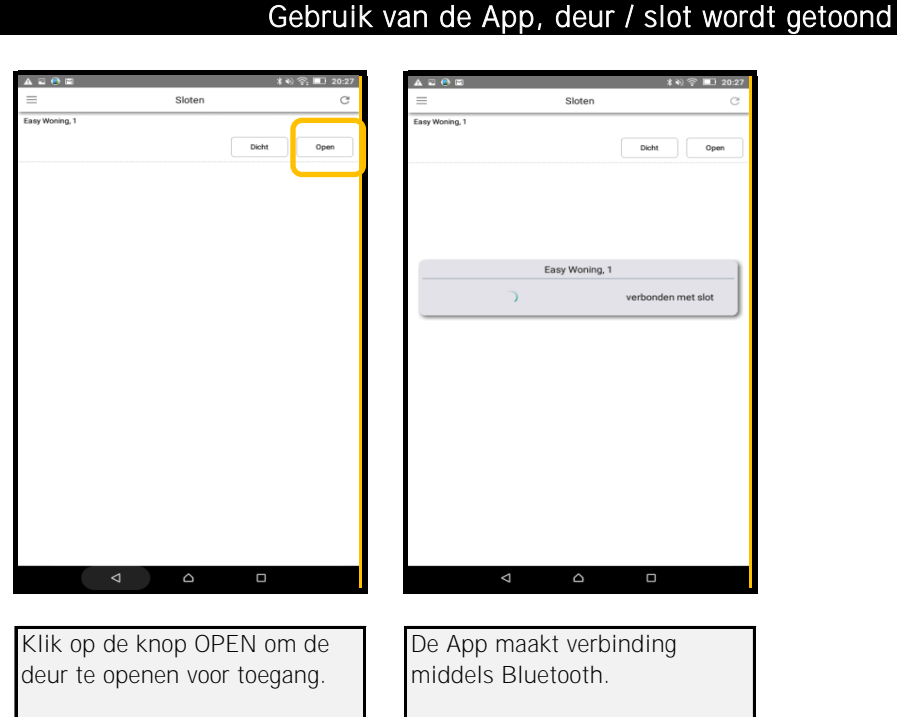

# Gebruik van de App, deur / slot wordt geopend

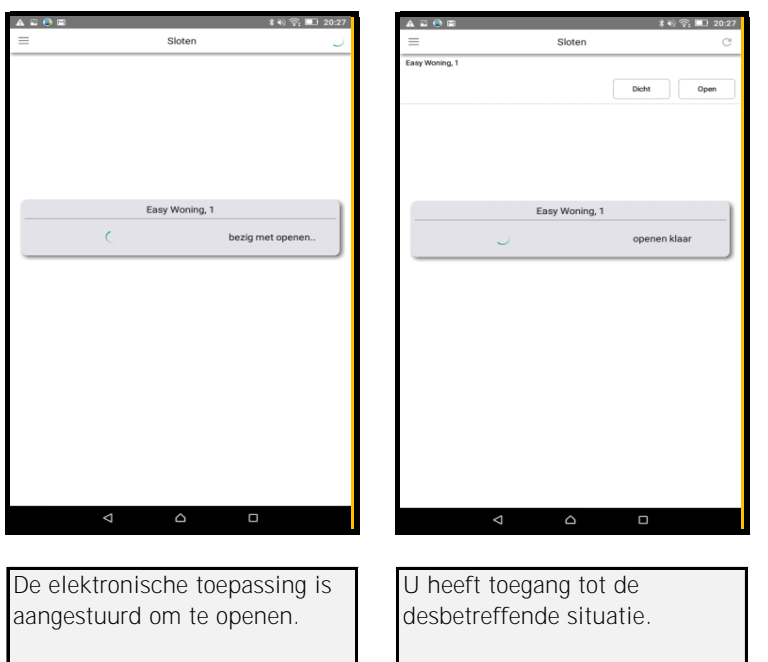

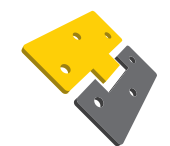

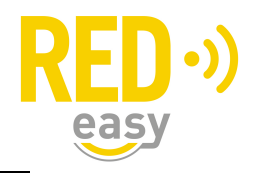

#### Het menu in de App op uw Smartphone

Linksboven in de App, treft u 3 horizontale streepjes, dit is het menu in de App, onderstaand leggen wij u de functies van het menu verder uit.

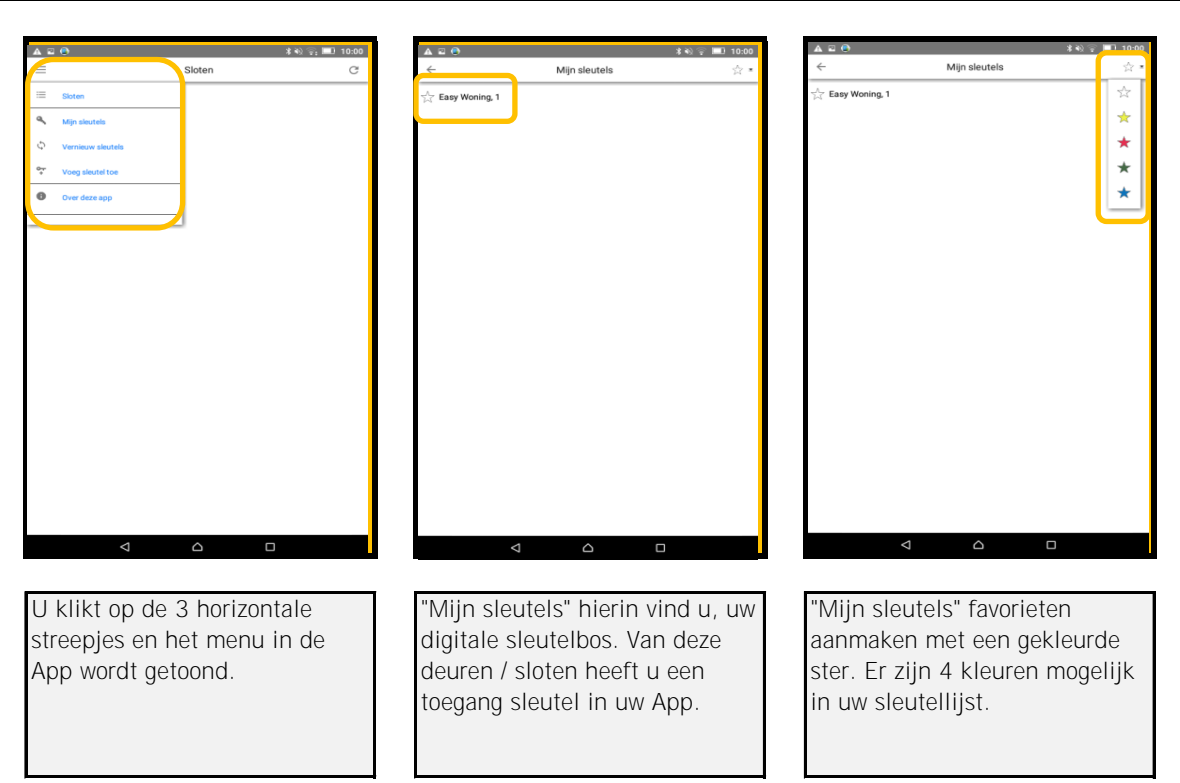

## Menu "Mijn sleutels" & "Vernieuw Sleutels" in de App

## Activeren registratiecode "medewerker" in de App op uw Apple Smartphone

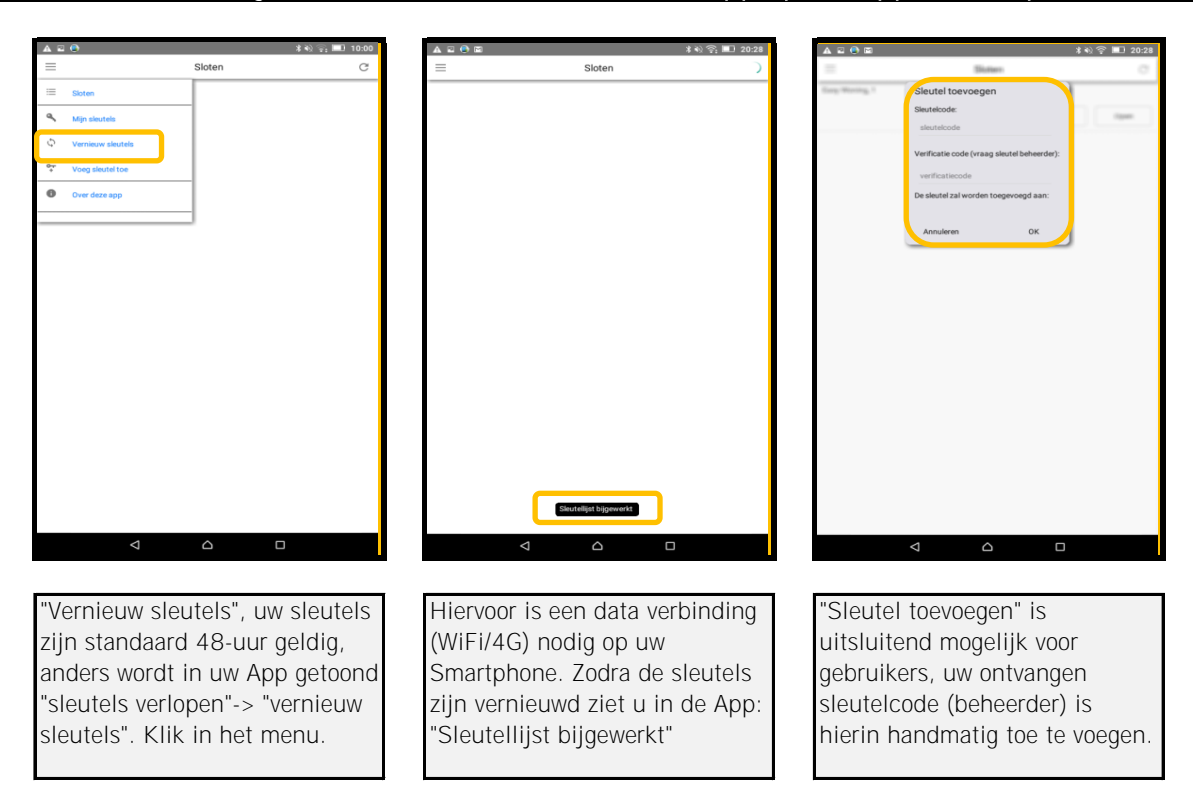

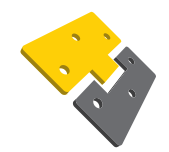

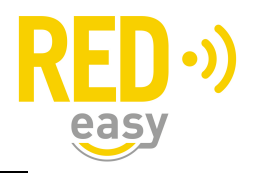

# Oeps! Er is iets mis gegaan

Indien de App niet is geinstalleerd, uw apparaat niet voldoet of bij Android een keuze is gemaakt om niet met de App Toegang te openen, ziet u de zgn. "Oeps!" melding.

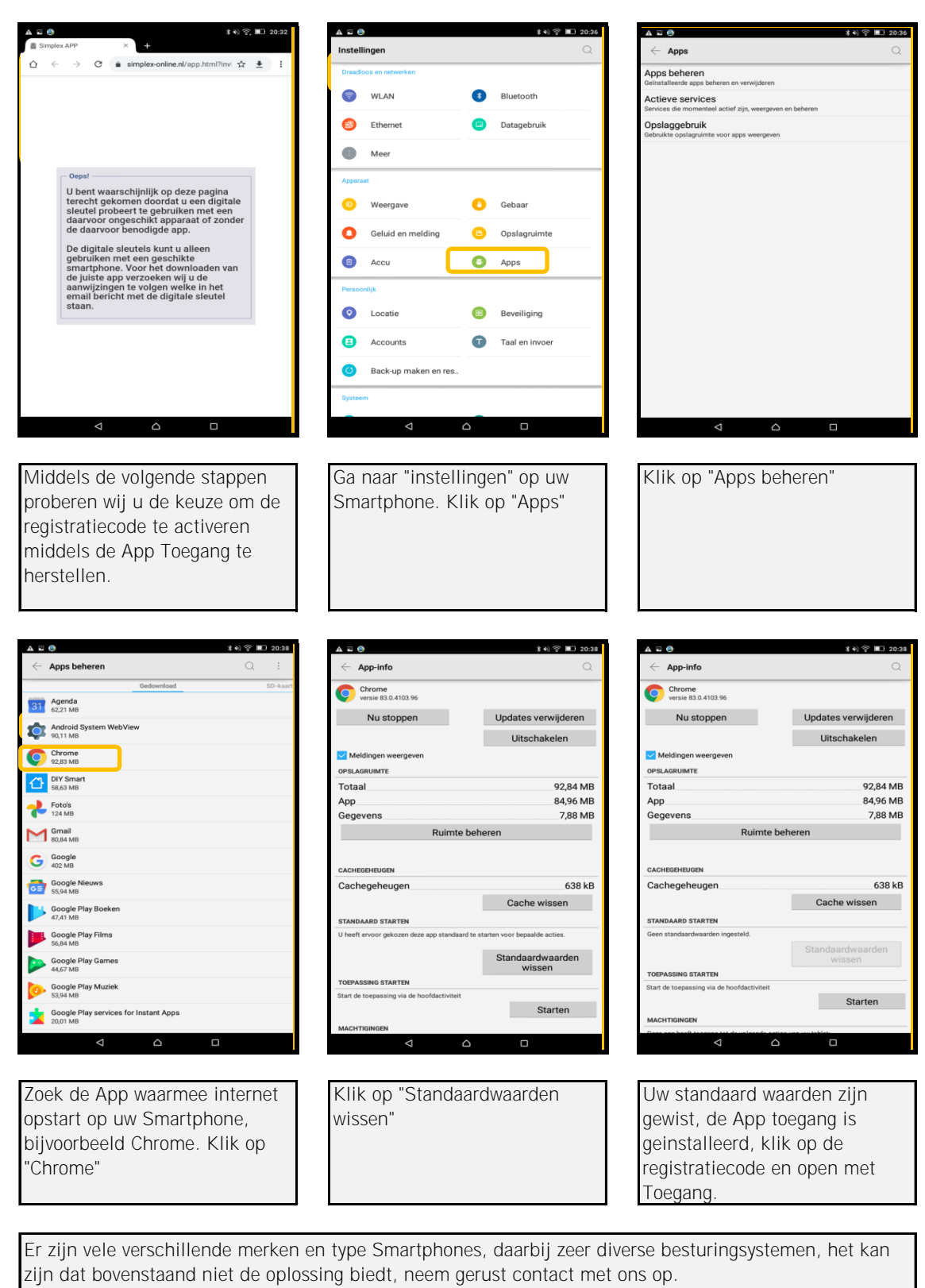

# Stappenplan herstel registratiecode openen met App Toegang